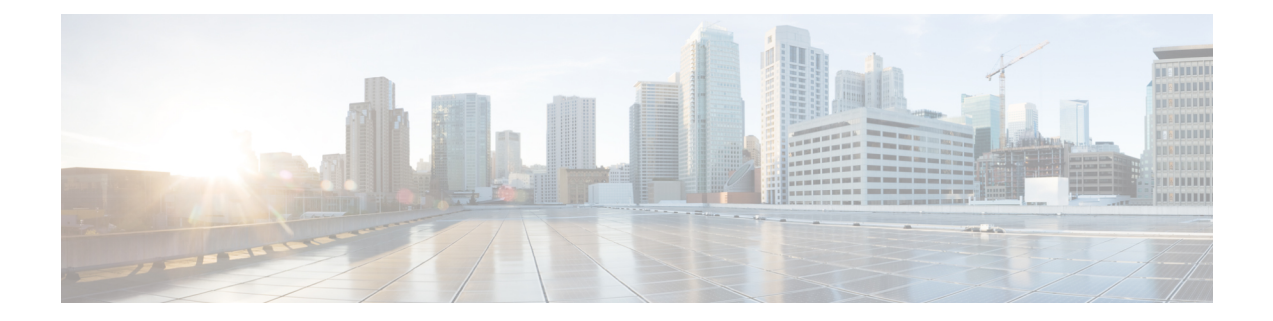

# 동적 속성 커넥터 문제 해결

제공된 툴 사용을 포함하여 동적 속성 커넥터에서 문제를 해결하는 방법.

- 오류 메시지 문제 해결, 1 페이지
- 트러블슈팅 툴, 3 페이지
- CA(Certificate Authority) 체인 수동으로 가져오기, 5 페이지

## 오류 메시지 문제 해결

문제**:** 이름 또는 서비스를 알 수 없음 오류

이 오류는 커넥터의 오류 상태 위로 마우스를 이동하면 툴팁으로 표시됩니다. 예는 다음과 같으며, 다르게 표시될 수 있습니다.

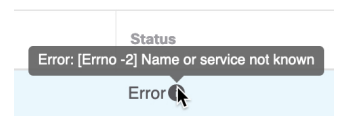

해결책: 커넥터를 수정하고 다음을 확인합니다.

- 호스트 이름의 후행 슬래시
- (온프레미스 Firewall Management Center 어댑터만 해당) 호스트 이름의 시작 부분에 있는 체계  $(d):$  https://)
- 비밀번호가 올바른지 확인
- 온프레미스 Firewall Management Center 어댑터의 **FMC Server Certificate(FMC** 서버 인증서**)** 필 드의 내용을 확인합니다.

자세한 내용은 [CA\(Certificate](cisco-secure-dynamic-attributes-connector-v200_chapter3.pdf#nameddest=unique_29) Authority) 체인 수동으로 가져오기를 참고하십시오.

### 문제**: [X509 PEM lib]**

이 오류는 커넥터의 오류 조건 위에 마우스를 놓으면 툴팁으로 표시됩니다.

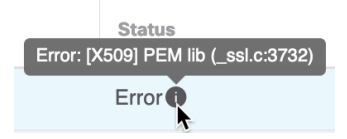

해결책: 커넥터를 편집하고 CA 체인을 확인합니다. 자세한 내용은 [CA\(Certificate](cisco-secure-dynamic-attributes-connector-v200_chapter3.pdf#nameddest=unique_29) Authority) 체인 수 동으로 [가져오기](cisco-secure-dynamic-attributes-connector-v200_chapter3.pdf#nameddest=unique_29)를 참고하십시오.

문제**:** 잘못된 사용자 이름 또는 비밀번호

이 오류는 커넥터의 오류 조건 위에 마우스를 놓으면 툴팁으로 표시됩니다.

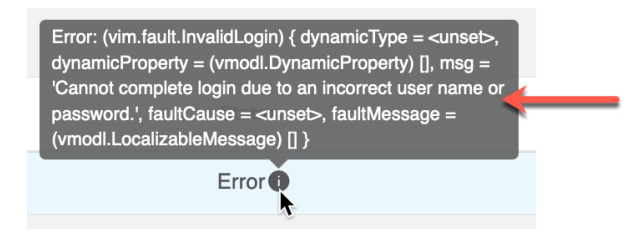

해결책: 커넥터를 편집하고 사용자 이름 또는 비밀번호를 변경합니다.

문제**:** 헤더에서 인증 토큰을 찾을 수 없음

management center에 대한 충분한 권한이 없는 어댑터 사용자와의 연결을 테스트하려고 할 때 이 오 류가 표시됩니다.

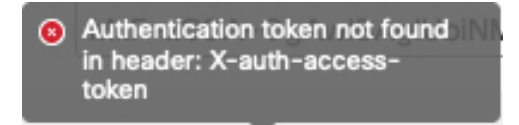

문제**:** 어댑터에 대한 시간 초과 또는 최대 재시도 오류

이 오류는 어댑터의 오류 조건 위에 마우스를 놓으면 툴팁으로 표시됩니다.

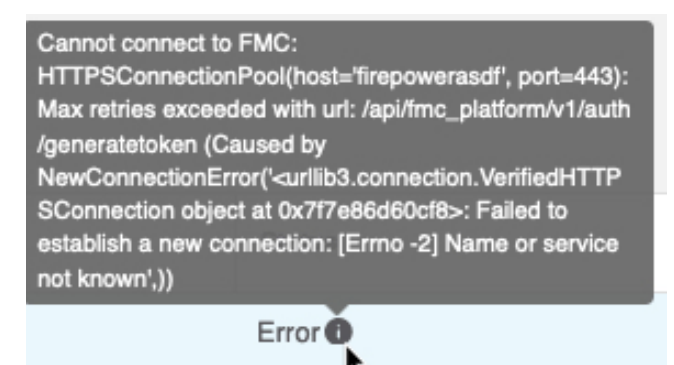

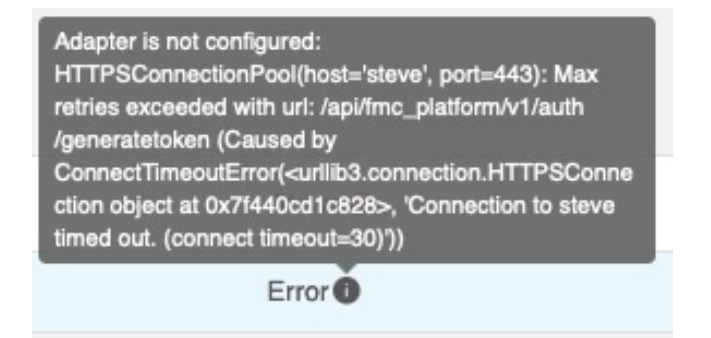

해결책: 다음을 모두 수행합니다.

- 관리 센터가 실행 중인지 확인합니다.
- **FMC Server Certificate(FMC** 서버 인증서**)** 필드의 내용을 확인합니다.
- **IP** 필드에 입력한 값이 인증서의 일반 이름과 정확히 일치하는지 확인합니다.

자세한 내용은 [CA\(Certificate](cisco-secure-dynamic-attributes-connector-v200_chapter3.pdf#nameddest=unique_29) Authority) 체인 수동으로 가져오기를 참고하십시오.

### 트러블슈팅 툴

Cisco에서는 고급 문제 해결을 지원하고 Cisco TAC를 사용하여 다음 문제 해결 툴을 제공합니다. 이 러한 툴을 사용하려면 동적 속성 커넥터가 실행 중인 Ubuntu 호스트에 임의의 사용자로 로그인합니 다.

#### 컨테이너 상태 확인

동적 속성 커넥터 Docker 컨테이너 상태를 확인하려면 다음 명령을 입력합니다.

cd ~/csdac/app sudo ./muster-cli status

샘플 출력은 다음과 같습니다.

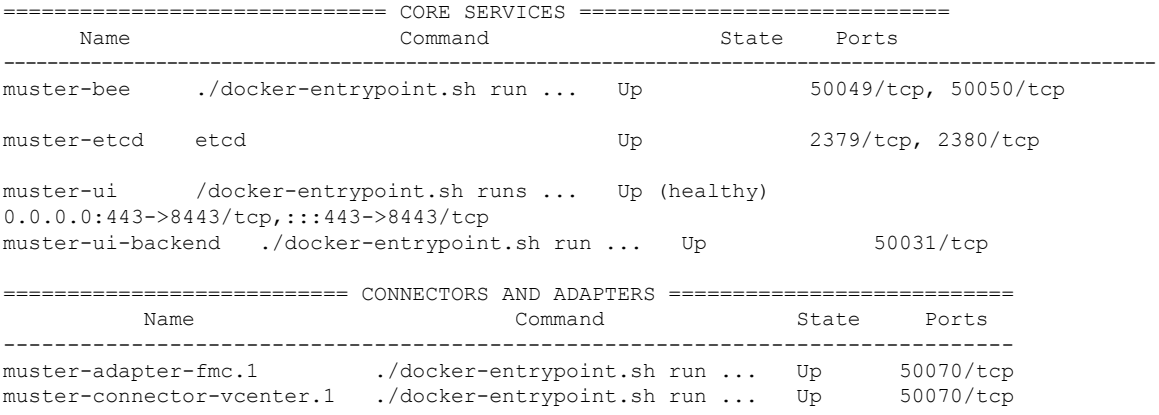

동적 속성 커넥터 **Docker** 컨테이너 중지**,** 시작 또는 재시작

**./muster-cli status**에 컨테이너가 다운되었거나 문제 발생 시 컨테이너를 다시 시작하려는 경우 다음 명령을 입력할 수 있습니다.

정지 및 재시작:

cd ~/csdac/app sudo ./muster-cli stop sudo ./muster-cli start

시작만:

```
cd ~/csdac/app
sudo ./muster-cli start
```
디버그 로깅 활성화 및 문제 해결 파일 생성

Cisco TAC에서 권장하는 경우 다음과 같이 디버그 로깅을 활성화하고 문제 해결 파일을 생성합니다.

cd ~/csdac/app sudo ./muster-cli debug-on sudo ./muster-cli ts-gen

문제 해결 파일 이름은 **ts-bundle-***timestamp***.tar**이며 동일한 디렉터리에 생성됩니다.

다음 표에는 문제 해결 파일 및 로그 파일의 위치가 나와 있습니다.

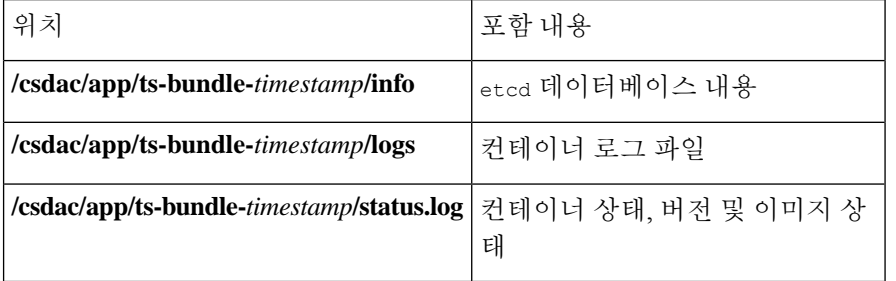

동적 개체 확인

커넥터와 management center에서 개체를 생성하는지 확인하려면 management center에서 관리자로 다 음 명령을 사용할 수 있습니다.

sudo tail f /var/opt/CSCOpx/MDC/log/operation/usmsharedsvcs.log

```
예: 성공적인 개체 생성
```

```
26-Aug-2021 12:41:35.912,[INFO],(DefenseCenterServiceImpl.java:1442)
com.cisco.nm.vms.api.dc.DefenseCenterServiceImpl, ajp-nio-127.0.0.1-9009-exec-10
** REST Request [ CSM ]
** ID : 18b25356-fd6b-4cc4-8d27-bbccb52a6275
** URL: POST /audit
{
  "version": "7.1.0",
  "requestId": "18b25356-fd6b-4cc4-8d27-bbccb52a6275",
  "data": {
   "userName": "csdac-centos7",
    "subsystem": "API",
   "message": "POST
https://myfmc.example.com/api/fmc_config/v1/domain/e276abec-e0f2-11e3-8169-6d9ed49b625f
/object/dynamicobjects Created (201) - The request has been fulfilled and resulted in a new
```

```
resource being created",
    "sourceIP": "192.0.2.103",
    "domainUuid": "e276abec-e0f2-11e3-8169-6d9ed49b625f",
    "time": "1629981695431"
  },
  "deleteList": []
}
```
### **CA(Certificate Authority)** 체인 수동으로 가져오기

인증 기관 체인을 자동으로 가져올 수 없는 경우 다음 브라우저별 절차 중 하나를 사용하여 vCenter, NSX 또는 Management Center에 안전하게 연결하는 데 사용되는 인증서 체인을 가져옵니다.

인증서 체인은 루트 인증서 및 모든 하위 인증서입니다.

다음 절차 중 하나를 사용하여 다음에 연결해야 합니다.

• vCenter 또는 NSX

Azure 또는 AWS에 연결하기 위해 인증서 체인을 가져올 필요는 없습니다.

• Management Center

이 절차를 사용하기 전에 다음에서 인증 기관 체인 자동 가져오기에 대한 섹션을 참조하십시오.

- [vCenter](cisco-secure-dynamic-attributes-connector-v200_chapter3.pdf#nameddest=unique_30) 커넥터 생성
- [어댑터](cisco-secure-dynamic-attributes-connector-v200_chapter3.pdf#nameddest=unique_17) 생성

인증서 체인 가져오기 **- Mac(Chrome** 및 **Firefox)**

Mac OS에서 Chrome 및 Firefox 브라우저를 사용하여 인증서 체인을 가져오려면 이 절차를 수행합니 다.

- **1.** 터미널 창을 엽니다.
- **2.** 다음 명령을 입력합니다.

```
security verify-cert -P url[:port]
```
여기서 URL은 vCenter 또는 Management Center에 대한 URL(구성표 포함)입니다. 예를 들면 다음 과 같습니다.

security verify-cert -P https://myvcenter.example.com

NAT 또는 PAT를 사용하여 vCenter 또는 FMC에 액세스하는 경우 다음과 같이 포트를 추가할 수 있습니다.

security verify-cert -P https://myvcenter.example.com:12345

- **3.** 전체 인증서 체인을 일반 텍스트 파일로 저장합니다.
	- 모든-----BEGIN CERTIFICATE----- 및 -----END CERTIFICATE----- 구분 기호를 포함합니다.
	- 관련 없는 텍스트(예: 인증서의 이름 및 꺾쇠괄호(< 및 >)에 포함된 텍스트 및 꺾쇠괄호 자체) 는 제외합니다.

**4.** vCenter 및 Management Center 둘 다에 대해 이 작업을 반복합니다.

#### 인증서 체인 가져오기 **- Windows Chrome**

Windows에서 Chrome 브라우저를 사용하여 인증서 체인을 가져오려면 이 절차를 사용합니다.

- **1.** Chrome을 사용하여 vCenter 또는 Management Center에 로그인합니다.
- **2.** 브라우저 주소 표시줄에서 호스트 이름 왼쪽의 잠금을 클릭합니다.
- **3. Certificate(**인증서**)**를 클릭합니다.
- **4. Certificate Path(**인증서 경로**)** 탭을 클릭합니다.
- **5.** 체인에서 상위(즉, 첫 번째) 인증서를 클릭합니다.
- **6. View Certificate(**인증서 보기**)**를 클릭합니다.
- **7. Details(**세부 정보**)** 탭을 클릭합니다.
- **8. Copy to File(**파일에 복사**)**을 클릭합니다.
- **9.** 프롬프트에 따라 전체 인증서 체인을 포함하는 CER 형식의 인증서 파일을 생성합니다.

내보내기 파일 형식을 선택하라는 메시지가 표시되면 다음 그림에 나와 있는 것처럼 **Base 64-Encoded X.509 (.CER)**를 클릭합니다.

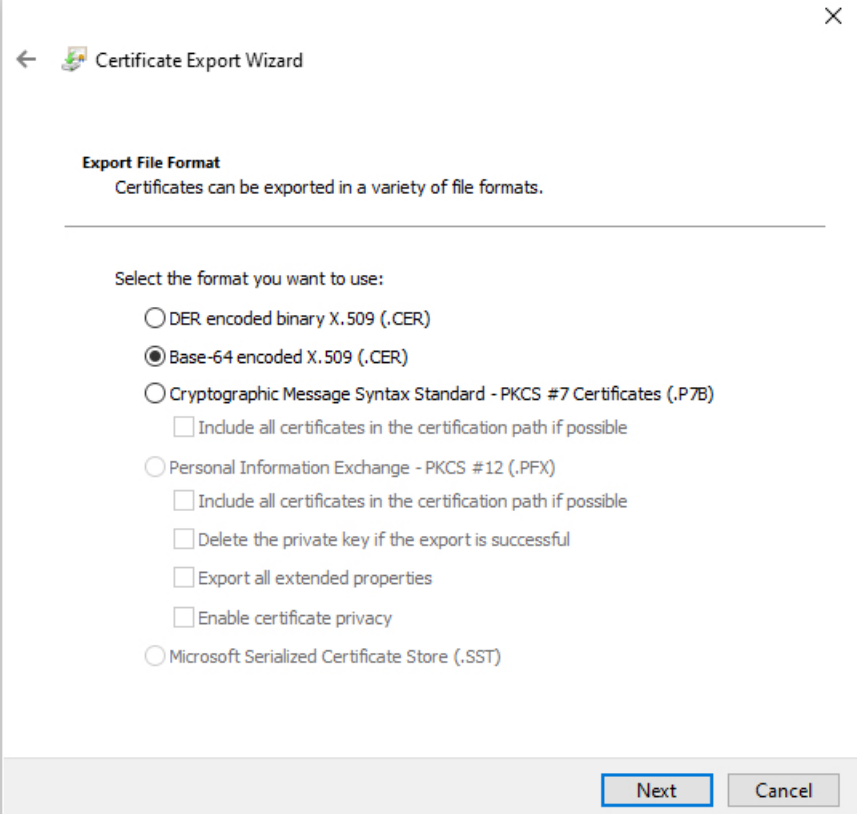

- **10.** 프롬프트에 따라 내보내기를 완료합니다.
- **11.** 텍스트 편집기에서 인증서를 엽니다.
- **12.** 체인의 모든 인증서에 대해 프로세스를 반복합니다.

텍스트 편집기에서 각 인증서를 맨 처음부터 마지막 순서로 붙여넣어야 합니다.

**13.** vCenter와 FMC 모두에 대해 이 작업을 반복합니다.

인증서 체인 가져오기 **- Windows Firefox**

Windows 또는 Mac OS에서 Firefox 브라우저에 대한 인증서 체인을 가져오려면 다음 절차를 사용합 니다.

- **1.** Firefox를 사용하여 vCenter 또는 Management Center에 로그인합니다.
- **2.** 호스트 이름 왼쪽의 잠금을 클릭합니다.
- **3.** 오른쪽 화살표(**Show connection details(**연결 세부 정보 표시**)**)를 클릭합니다. 다음 그림은 예를 보여줍니다.

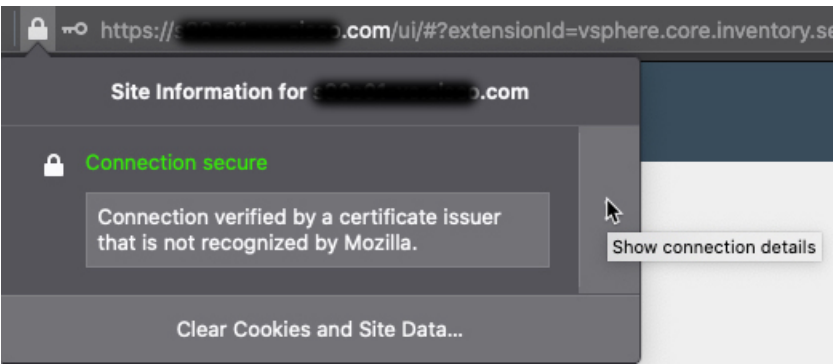

- **4. More Information(**추가 정보**)**을 클릭합니다.
- **5. View Certificate(**인증서 보기**)**를 클릭합니다.
- **6.** 결과 대화 상자에 탭 페이지가 있으면 최상위 CA에 해당하는 탭 페이지를 클릭합니다.
- **7.** Miscellaneous(기타) 섹션으로 스크롤합니다.
- **8.** Download(다운로드) 행에서 **PEM (chain)(PEM(**체인**))**을 클릭합니다. 다음 그림은 예를 보여줍 니다.

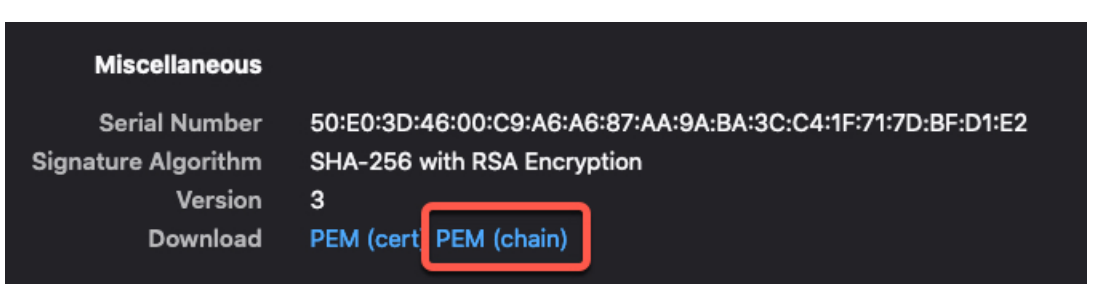

- **9.** 파일을 저장하십시오.
- **10.** vCenter 및 Management Center 둘 다에 대해 이 작업을 반복합니다.

번역에 관하여

Cisco는 일부 지역에서 본 콘텐츠의 현지 언어 번역을 제공할 수 있습니다. 이러한 번역은 정보 제 공의 목적으로만 제공되며, 불일치가 있는 경우 본 콘텐츠의 영어 버전이 우선합니다.